# **How to do payment for faculty and technical posts**

Step 01: open the given link in browser

## <https://www.onlinesbi.com/sbicollect/icollecthome.htm>

#### Step 02:

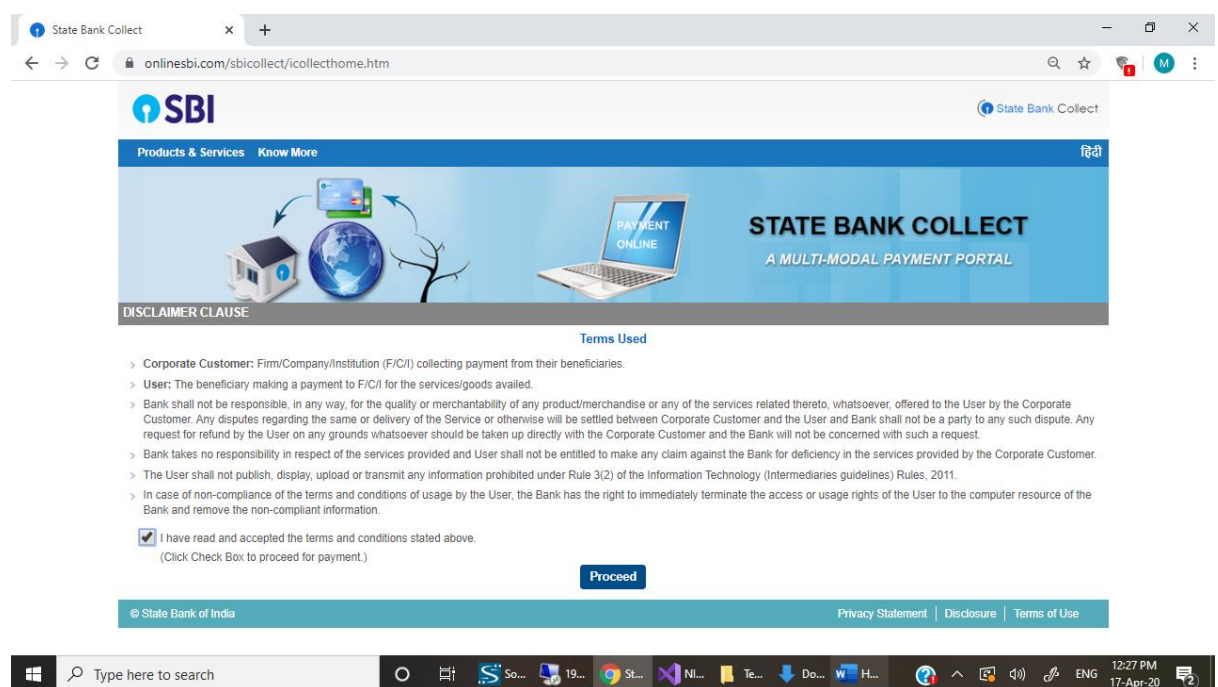

### Step 03: click on proceed

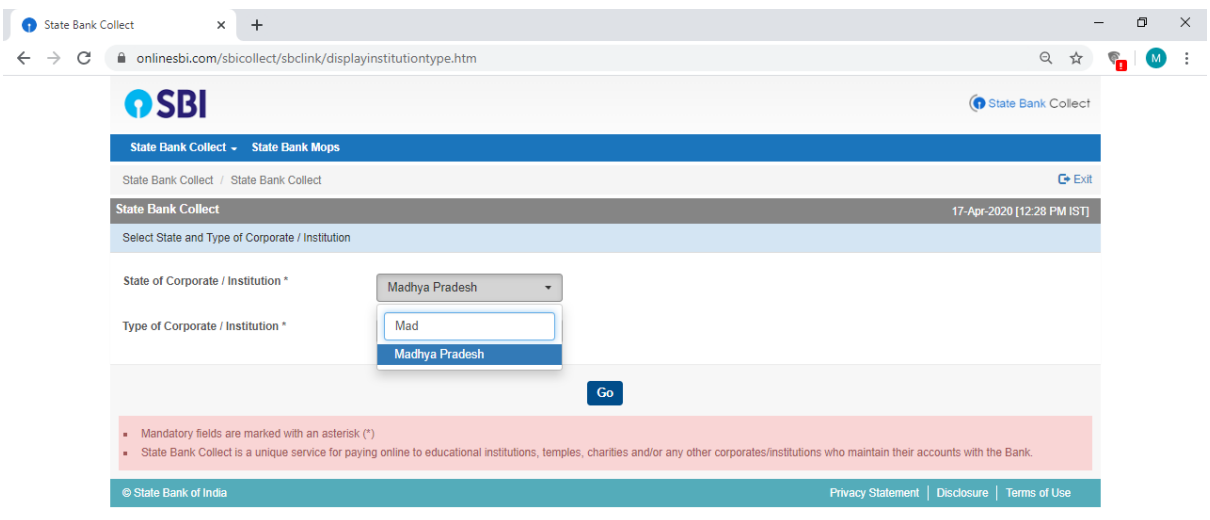

#### **State of Corporate / Institution \* : Madhya Pradesh**

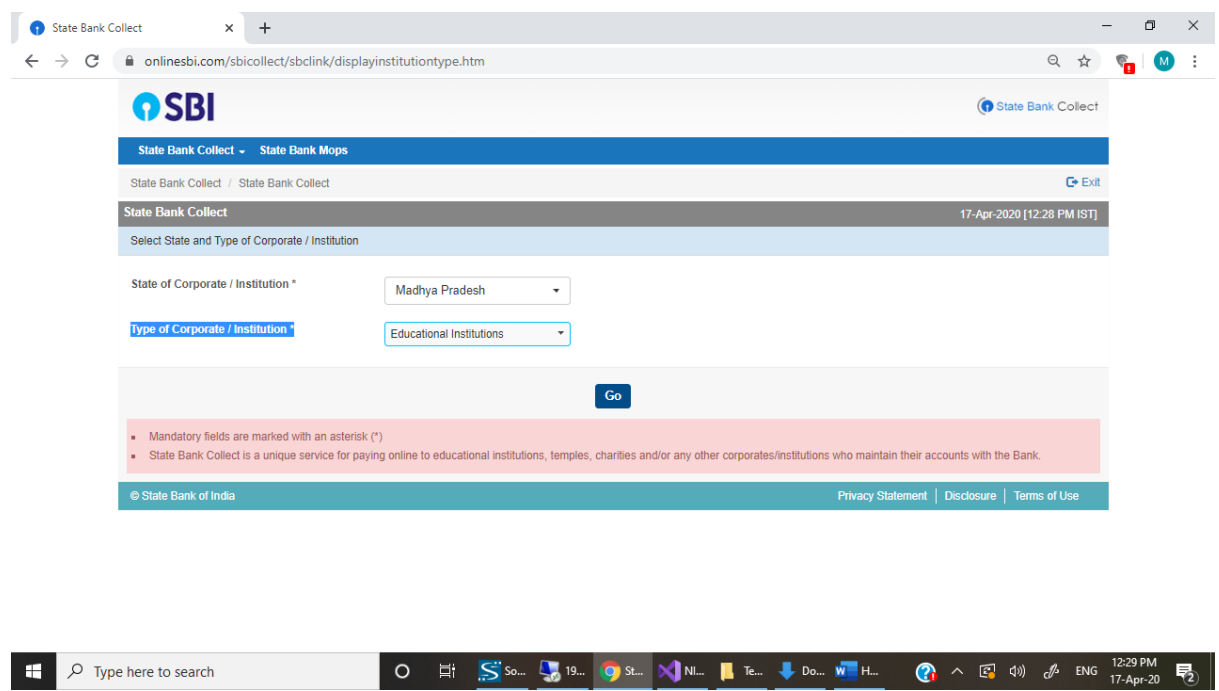

**Type of Corporate / Institution \* Educational Institute** 

**Step 04: Enter and select National Institute of design Bhopal**

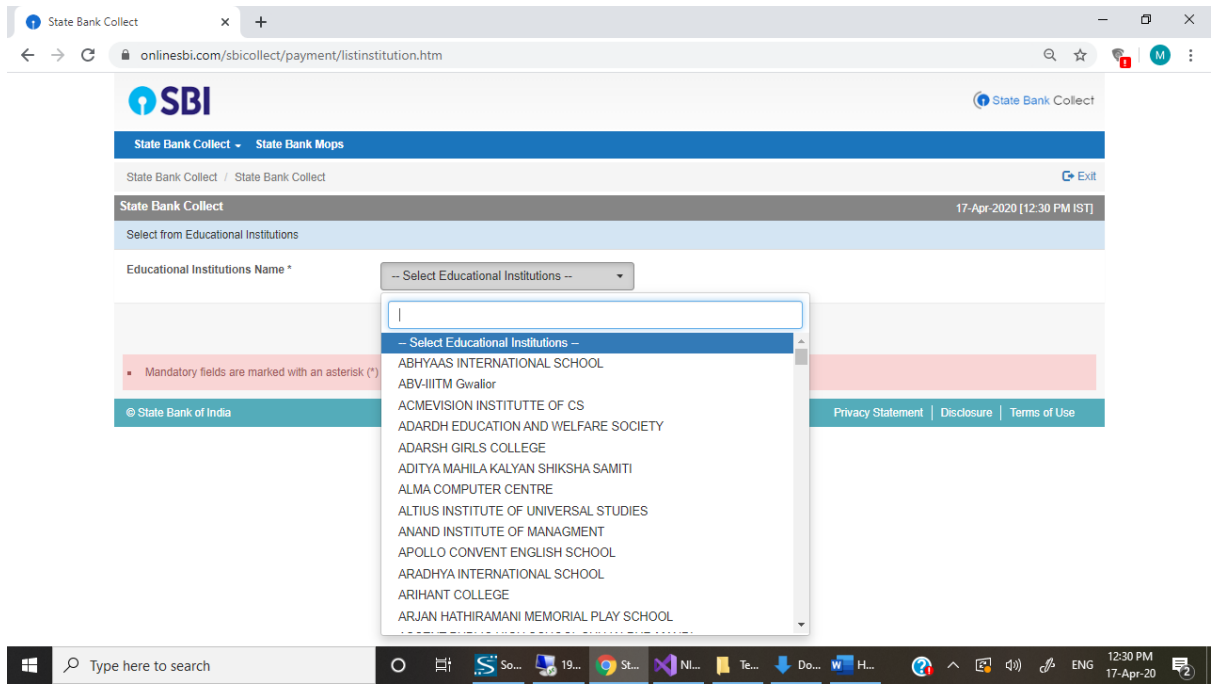

**Step 05: Select Payment Category \***

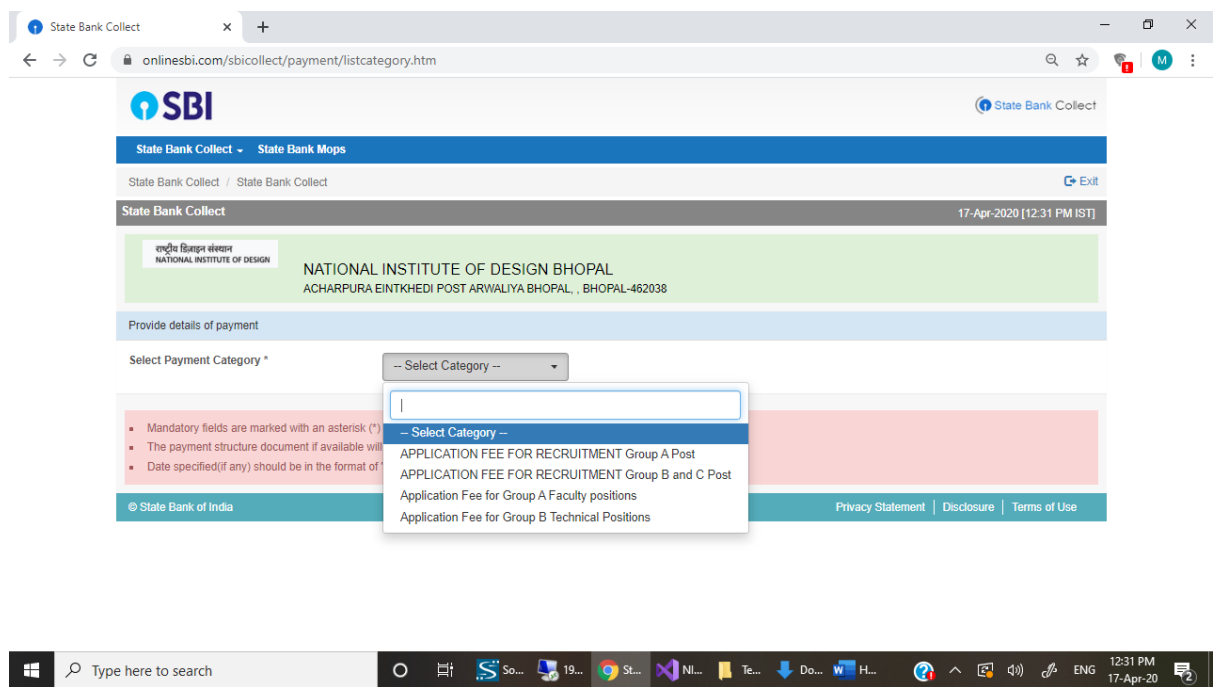

**Step 06: Fill the details and complete your payment process using debit card, credit card or net banking.**

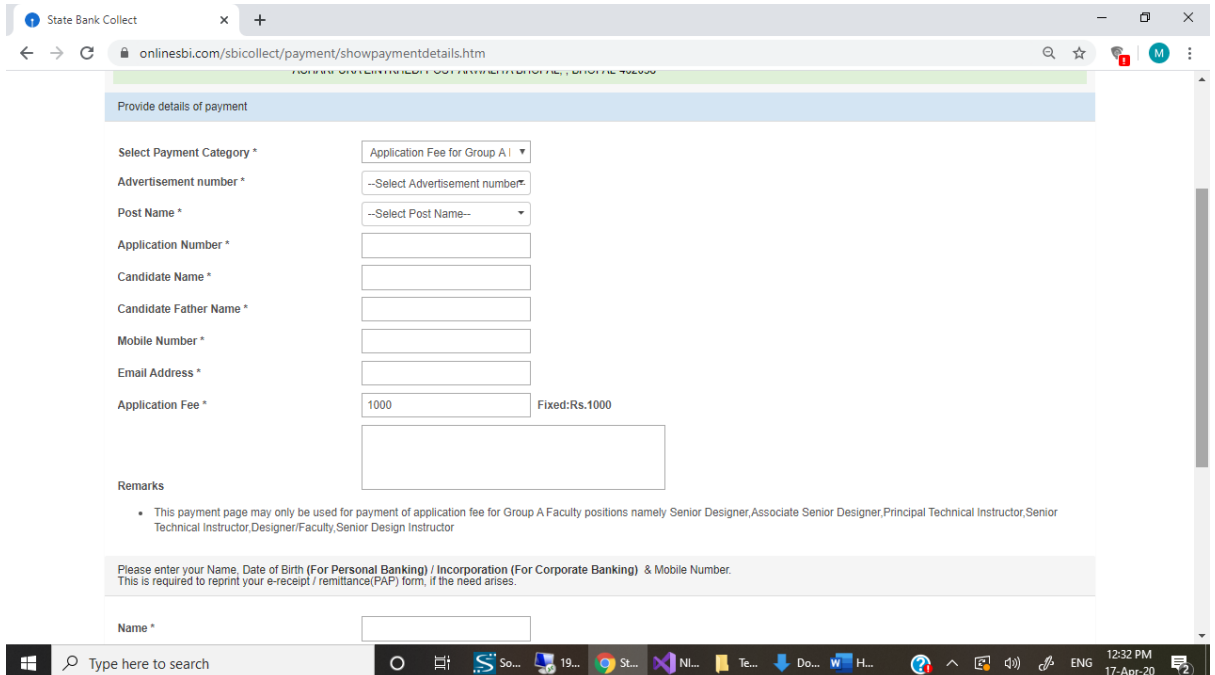